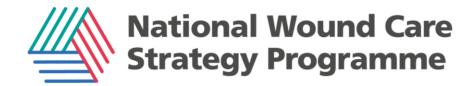

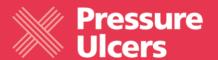

# Accessing the Model Health System for Pressure Ulcer metrics - a How-to Guide

**Health Innovation**Network

# **Contents**

| 1. | Registering for access    | 2  |
|----|---------------------------|----|
|    | Home Page                 |    |
| 3. | Pressure Ulcer Metrics    | 4  |
| 4. | Understanding the views   | 8  |
| 5. | Selecting your peer group | 9  |
| 6. | Functions                 | 11 |

Reviewed: December 2023

NWCSP publications are regularly updated. For the latest version, always refer to the NWCSP website.

© National Wound Care Strategy Programme (2023). Permission is granted to reproduce for non-commercial purposes when credited to the National Wound Care Strategy Programme. Any other reproduction requires permission from the publishers.

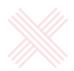

# A step-by-step guide to accessing and using the Model Health System to view Pressure Ulcer metrics

# 1. Registering for access

This is simple and anyone with an NHS email can register via this website.

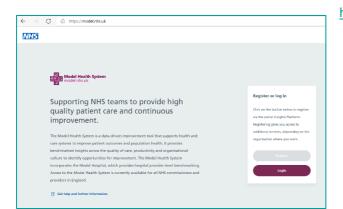

https://model.nhs.uk/

The organisation you have aligned to will show on the opening page. You can change this using the down arrow next to your organisation name in **Organisation view** (which is found top right of your page). You can only do this within your Integrated Care Board (ICB).

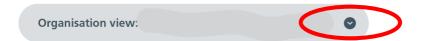

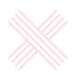

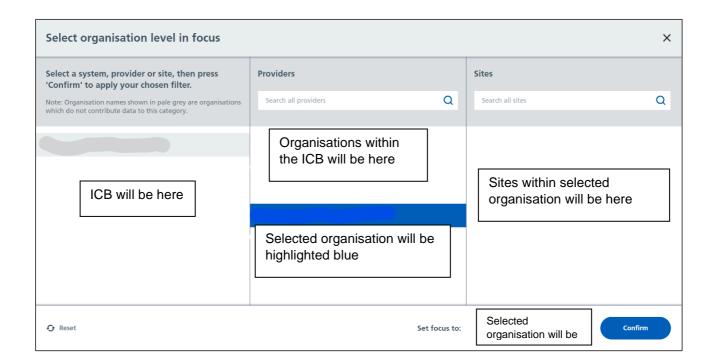

If you have selected your ICB, you will see the Model Health System page

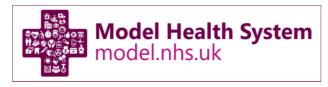

#### Acute Trusts will see Model Hospital

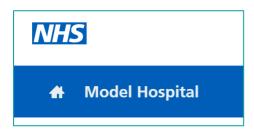

Community Trusts will see Model Community Health Trust

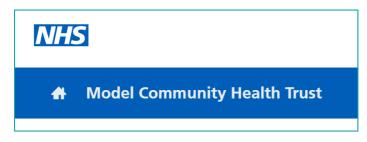

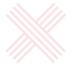

Mental Health Trusts will see Model Mental Health Trust

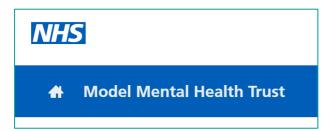

# 2. Home Page

At the head of the home page, you will see **Opportunities for Improvement**. The Model Health System will generate these as headline opportunities for your Trust. As examples, these might be quality of care, workforce, estates or finance opportunities.

Scroll down through the page to explore the other metric options. These may vary according to Trust type.

Further down the page, you will find a highlight tile to identify your organisation's **Model Ambassador** as well as useful links and educational resources to support you. Find out who your Model Ambassador is by clicking on that tile. Ambassadors are your expert local contacts for the Model NHS suite of tools.

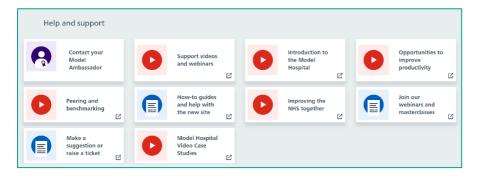

## 3. Pressure Ulcer Metrics

You will find your Pressure Ulcer (PU) metrics from the home page, under **Board Level Oversight**, **Quality of Care**.

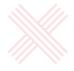

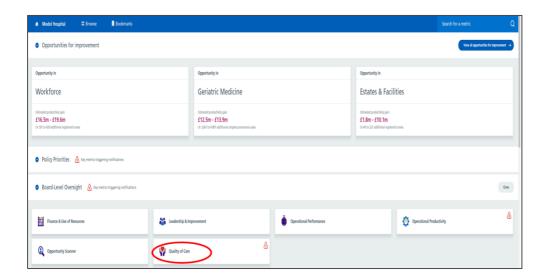

When you click into **Quality of Care**, it will take you to this page below. Here you will find CQC rating information. The only metric visible currently is **Pressure Ulcer**.

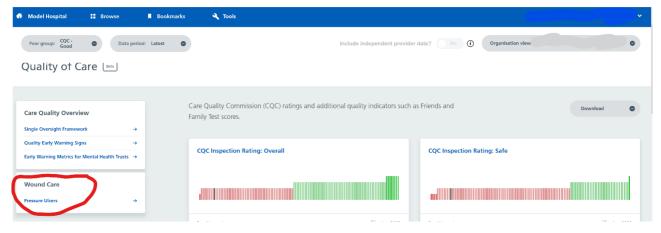

It is also at this point you can change your peer group (see section 5) and data period.

#### 3.1 Viewing the metrics in detail

Clicking **Pressure Ulcers** will take you beyond the highlight tiles and into the more detailed metrics list.

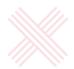

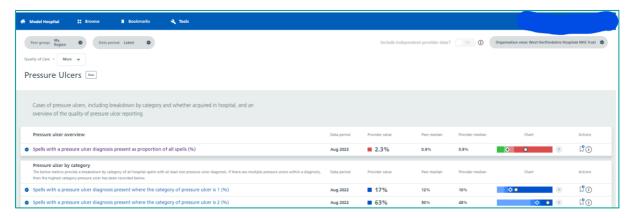

#### On this page, you can see the:

- proportion and number of spells with a PU present,
- spells by category,
- spells by age,
- spells that were hospital acquired.

#### In detail, this will tell you:

- how many patient spells had a PU present as a numerical count,
- what proportion of all spells were made up of PU as a percentage (you can take this to mean individual patients, although remember if one patient has been admitted, discharged, admitted again and discharged again all within one time period, they will be counted as 2 spells),
- spells by age groups,
- · spells by category and
- whether the PU was acquired in hospital.

Clicking on the blue arrow to the left of the metric line will show other metric lines available. Click on the wording to view the charts related to that metric.

# Pressure ulcer overview Spells with a pressure ulcer diagnosis present as proportion of all spells (%)

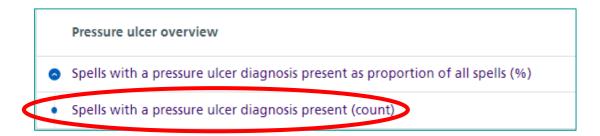

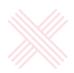

Along to the right on each metric line, there is a chart view,

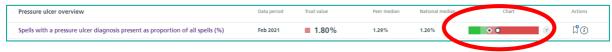

clicking on this will open up the charts of each metric as below.

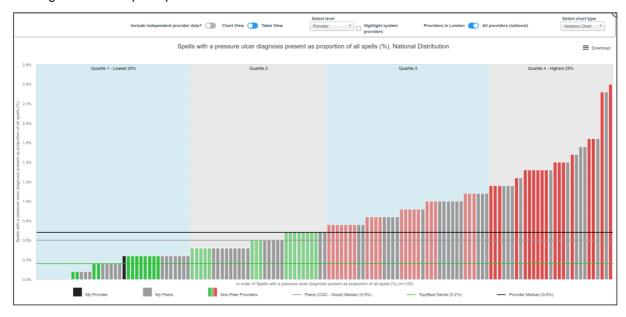

The above chart shows the proportion of all spells with a PU diagnosis present in a *variation chart* in comparison to other organisations. Your organisation shows in black and your peers show in grey. Currently in this example these default to **CQC Good organisations** but you can change the peer group you want to see.

#### **Alternative Chart Views**

The previous chart showed the variation chart. By switching to the *trendline chart*, you will view the metrics in an alternative way that allows you to compare your metric with national and peer organisations.

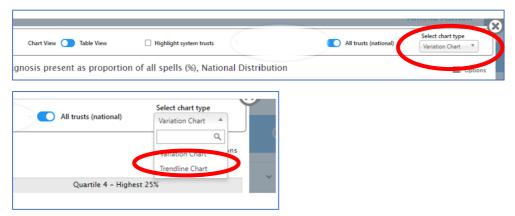

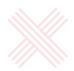

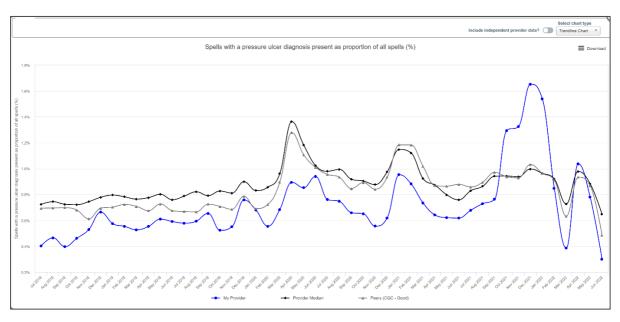

The trendline provides month by month metrics in comparison to the national provider median and the peer group.

You can also select a *statistical process control (SPC) chart*. SPC is widely used in the NHS to understand whether change results in improvement. It plots data over time and helps us understand variation.

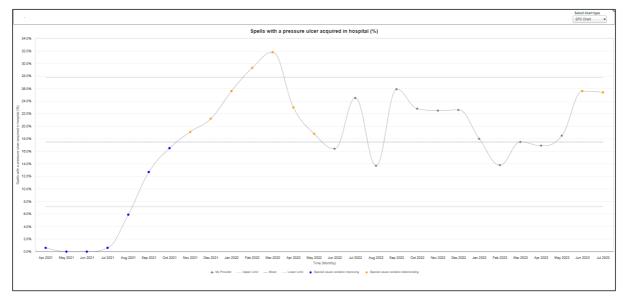

Find out more about statistical process control here <a href="https://www.england.nhs.uk/statistical-process-control-tool/">https://www.england.nhs.uk/statistical-process-control-tool/</a>

# 4. Understanding the views

Model Health provides information at every point about what you are seeing.

For instance, consider the chart view section found along each metric line.

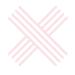

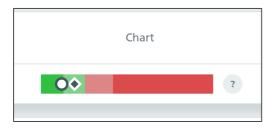

Note the colours and the symbols. Clicking on the little

question mark will provide you with more detail about what these are. Understanding these will enable you to have a quick glance view of where you are in line with other providers.

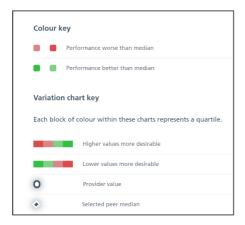

Therefore, this example chart line tells you your provider value (the circle) is sitting in the greener end (lower values are more desirable) because your PU spells are lower which is a desirable for PU. You can also see that you are doing slightly better when compared to the peer group (diamond).

Remember though, early on when using Model Hospital data, quality may be poor resulting in lower results than usually expected.

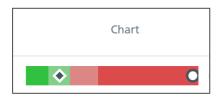

This example demonstrates the opposite. For this provider, they are showing in the red end (upper quartile) which is undesirable for PU whilst their peers are showing lower in green. If data quality is good however, this may be a positive sign where data quality is poor in other organisations.

# 5. Selecting your peer group

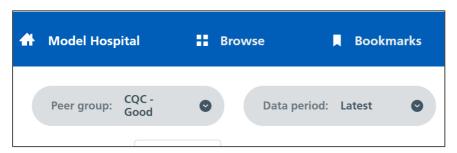

Selecting the dropdown **peer group** on the top left of the page will show you a list of peers – this is set on CQC (Care Quality Commission – Good) as default, which are Trusts rated 'Good' by the Care Quality Commission. That will look like the above example.

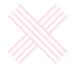

If the peer group has been changed, for example to the Shelford group, you will see this:

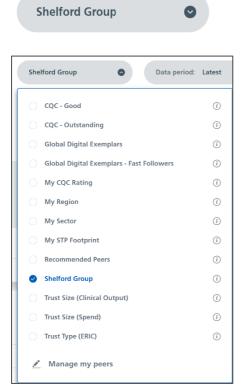

Clicking on the little arrow to the right of the peer group name opens up the peer group list.

You can also manage your peer groups by selecting "Manage my peers" at the bottom of the dropdown.

This will take you to this page.

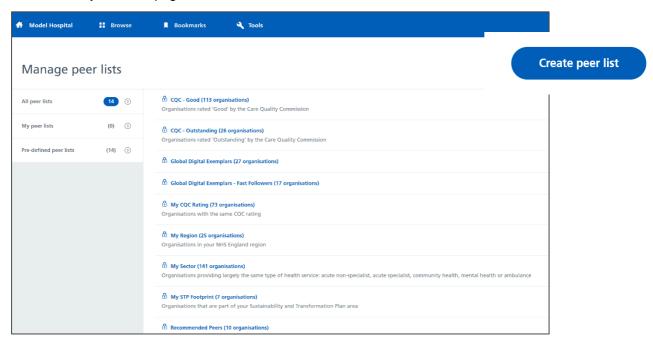

You can view the different peer groups and create your own peer list (top right). Clicking on any one of the peer lists will show you the full list of peers within that grouping.

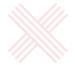

Clicking on **Create peer list** will open up to a page that allows you to select a general list that you can create, or a specific list based on a speciality for instance.

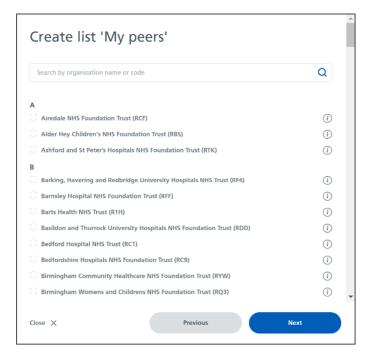

Selecting the **general** option will open up to a list of organisations you can select from. Select each organisation using the radio buttons to the left of each name.

Selecting the **i symbol** to the right of each organisation will provide you with information about that organisation. This might be useful to help you select organisations of similar size and provider type to your own.

## 6. Functions

You can bookmark favourite metrics for quicker view.

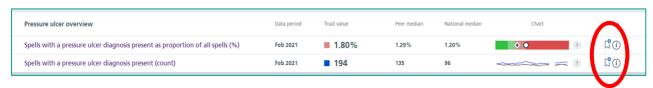

And you can see a brief overview into the metrics too using the x

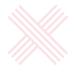

#### National Wound Care Strategy Programme – Pressure Ulcers

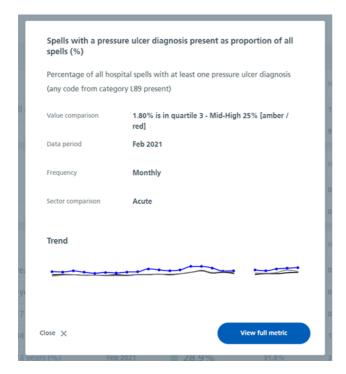

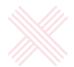